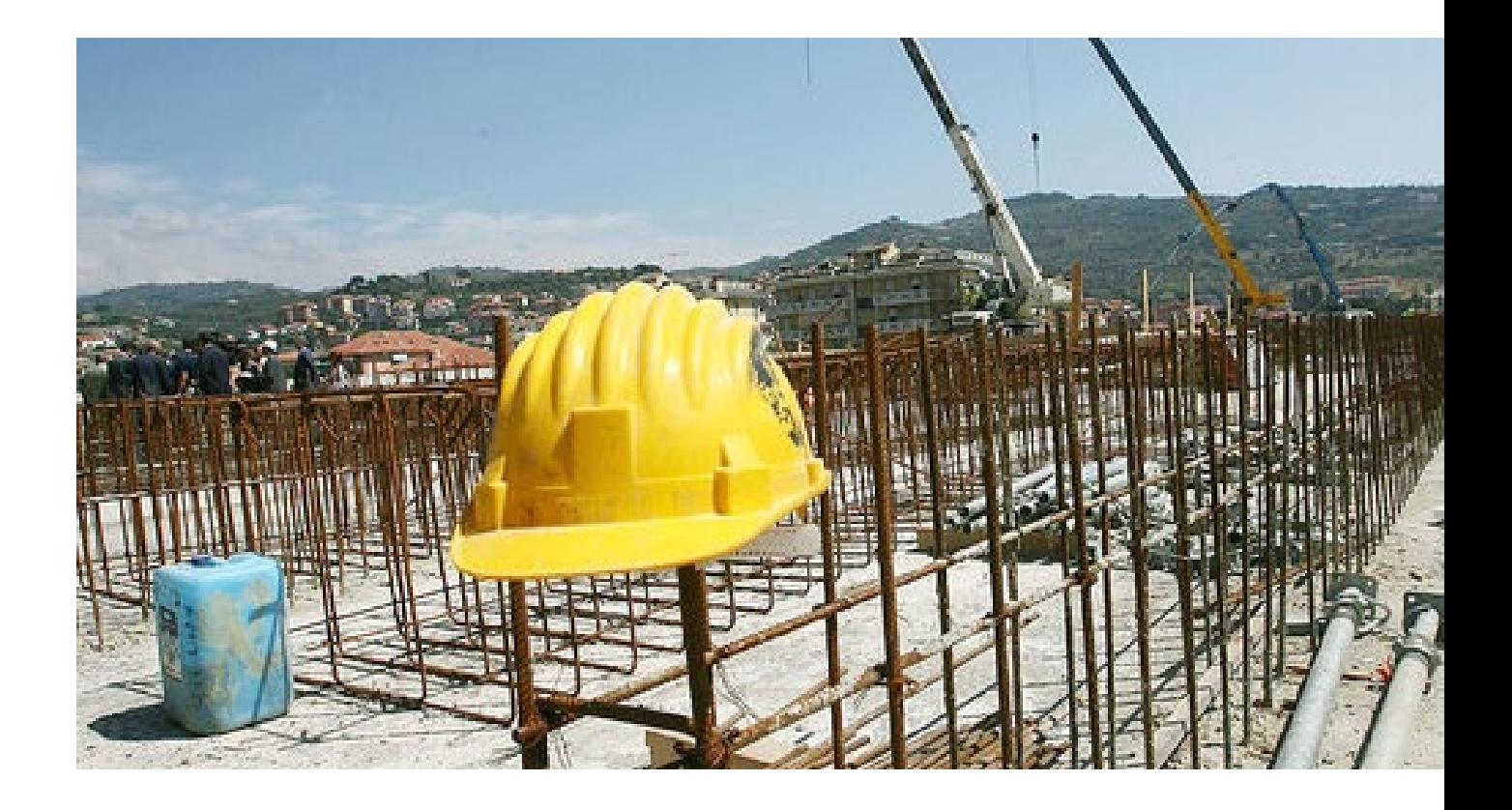

Manuale utente

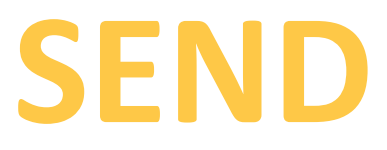

# Sistema informativo Edilizia Notifiche Dematerializzate

Marzo 2021 Versione 3

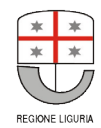

Regione Liguria Segreteria Generale Settore Programmi Urbani Complessi ed Edilizia

# Manuale utente

# **SEND**

Sistema informativo Edilizia Notifiche Dematerializzate

Marzo 2021 Versione 3

Regione Liguria Segreteria Generale Settore Programmi Urbani Complessi ed Edilizia

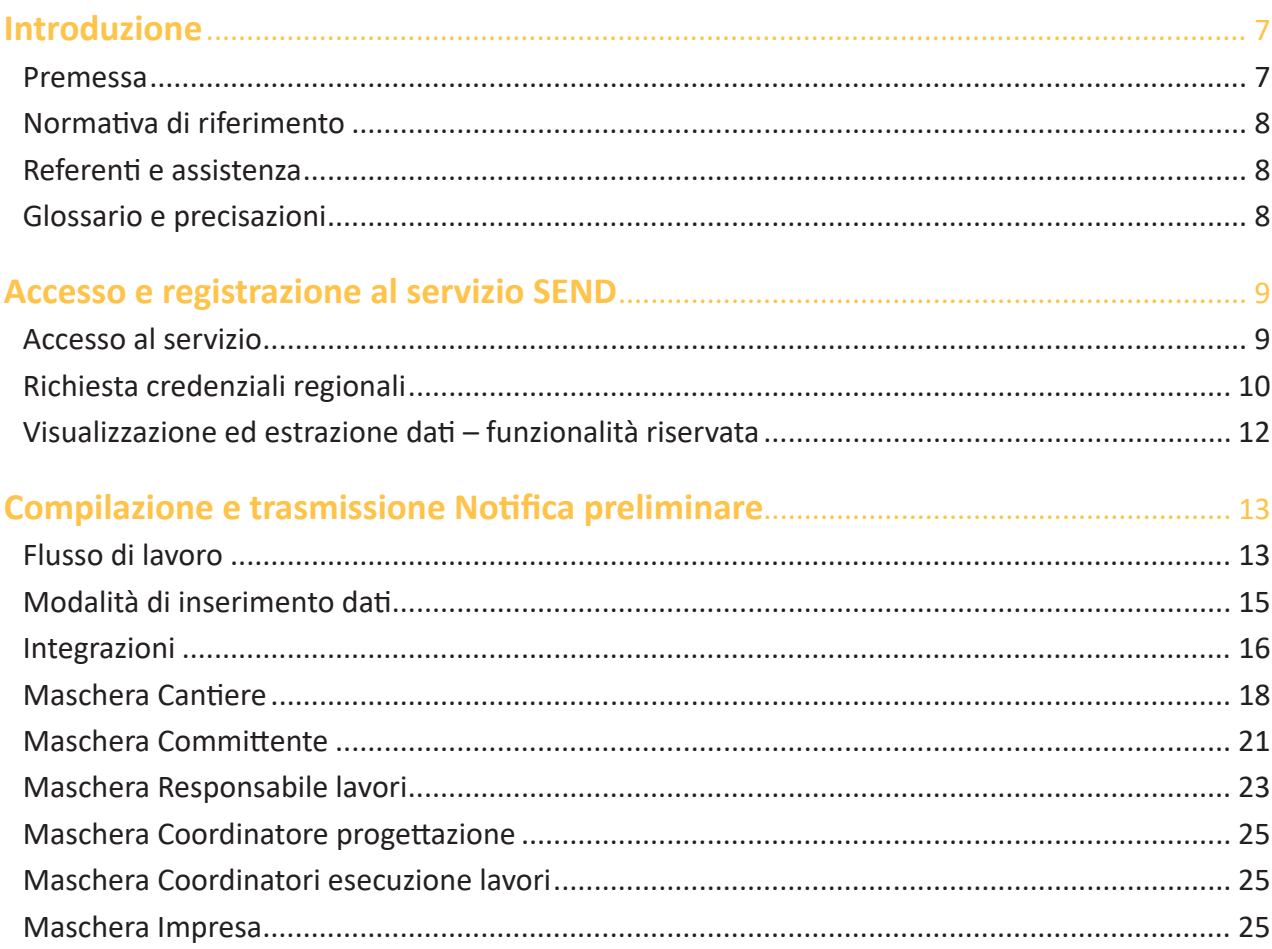

 $5<sup>1</sup>$ 

**Manuale utente SEND Sistema informativo Notifiche Dematerializzate**

# **Introduzione**

# **Premessa**

Il presente documento descrive il servizio online regionale SEND, Sistema informativo Edilizia Notifiche Dematerializzate, dedicato alla trasmissione delle Notifiche preliminari di cantiere, e ne illustra le modalità di inserimento, modifica, integrazione e invio alle ASL, alle ITL e alle Prefetture - UTG, in relazione alla competenza territoriale.

Attraverso il servizio SEND, le Notifiche preliminari di cantiere sono trasmesse direttamente alle ASL, alle ITL e alle Prefetture - UTG territorialmente competenti, e possono essere visualizzate da ulteriori Enti per le attività di controllo e vigilanza dei cantieri in Liguria, in materia di tutela della salute e della sicurezza nei luoghi di lavoro.

La realizzazione di SEND ha ottemperato alle norme dell'art 99, D.lgs. 81/2008, *Testo Unico sulla salute e sicurezza sul lavoro,* modificato dall'art. 26 "*Monitoraggio dei cantieri*", L.132/2018, per la quale la trasmissione delle notifiche preliminari è stata estesa *limitatamente ai lavori pubblici*, anche al Prefetto territorialmente competente.

La notifica preliminare di cantiere va trasmessa quando si verifica almeno uno dei seguenti casi:

- Cantieri in cui è prevista la presenza di più imprese esecutrici, anche non contemporanea;
- Cantieri inizialmente non soggetti all'obbligo di notifica in cui, per effetto di varianti sopravvenute in corso d'opera, vi è la presenza di più imprese esecutrici, anche non contemporanea;
- Cantieri in cui opera un'unica impresa la cui entità presunta di lavoro non sia inferiore a duecento uomini-giorno.

Il servizio SEND, attivato a giugno 2014 e reso obbligatorio da gennaio 2015, risponde alle esigenze di semplificazione dei procedimenti amministrativi agevolando privati, professionisti e committenti pubblici alla compilazione della notifica preliminare di cantiere, e realizza la dematerializzazione delle istanze con il mantenimento della validità formale del documento cartaceo, secondo i contenuti descritti nell'allegato XII, D.lgs.81/2008.

# **Normativa di riferimento**

- D.lgs. n.81del 9 aprile 2008 e ss.mm., *Attuazione dell'articolo 1 della legge 3 agosto 2007, n.123, in materia di tutela della salute e della sicurezza nei luoghi di lavoro*
- Art. 26, Legge n.132 del 1°dicembre 2018, *Conversione in legge, con modificazioni, del decreto-legge 4 ottobre 2018, n. 113*
- L.r. n.30 del 13 agosto 2007, *Norme regionali per la sicurezza e la qualità del lavoro*
- L.r. n.31 del 13 agosto 2007, *Organizzazione della regione per la trasparenza e la qualità degli appalti e delle concessioni*
- L.r. n.5 dell'11 marzo 2008, *Disciplina delle attività contrattuali regionali in attuazione del Sito esterno decreto legislativo n.163 del 12 aprile 2006 (codice dei contratti pubblici relativi a lavori, servizi e forniture) e successive modificazioni ed integrazioni*
- DGR n. 601 del 23 maggio 2014, per l'utilizzo di SEND sul territorio Regionale
- DGR n. 1417 del 14 novembre 2014, per l'obbligatorietà dell'utilizzo di SEND
- DGR n. 343 del 30 aprile 2019, approvazione dello schema di protocollo d'intesa con le Prefetture ai fini dell'utilizzo sul territorio regionale dell'applicativo SEND

# **Referenti e assistenza**

Regione Liguria: Manuela Barisione, tel. 010 548 5094 – manuela.barisione@regione.liguria.it

Per assistenza tecnica inviare mail con richiesta, nominativo di riferimento e contatti a cst@liguriadigitale.it

Per assistenza normativa e amministrativa inviare mail con richiesta, nominativo di riferimento e contatti a monitoraggio.cantieri@regione.liguria.it

Consultare le FAQ presenti nella sezione Documenti dell'homepage SEND, prima di chiedere un supporto.

# **Glossario e precisazioni**

SEND: Sistema informativo Edilizia Notifiche Dematerializzate

ASL: Azienda Sanitaria Locale

ITL: Ispettorato Territoriale del lavoro

Operatore: tecnico libero professionista, RUP, cittadino, che con login e password accede al sistema SEND e inserisce, modifica, integra, invia una Notifica preliminare di cantiere.

Entità: termine riferito a "Cantiere", Committente, Coordinatore, Impresa.

Lavoratore autonomo: ditta (impresa) individuale senza dipendenti, pertanto non computata come "impresa" ai fini degli obblighi previsti dalla normativa a carico del committente; viceversa una ditta (impresa) individuale con dipendenti costituisce un'impresa, come già specificato nella nota del Ministero del Lavoro n. 418 del 22/2/01.

# **Accesso e registrazione al servizio SEND**

# **Accesso al servizio**

Si accede tramite il sito istituzionale regionale www.regione.liguria.it selezionando tra i servizi on line la voce *SEND – Notifiche preliminari di cantiere:*

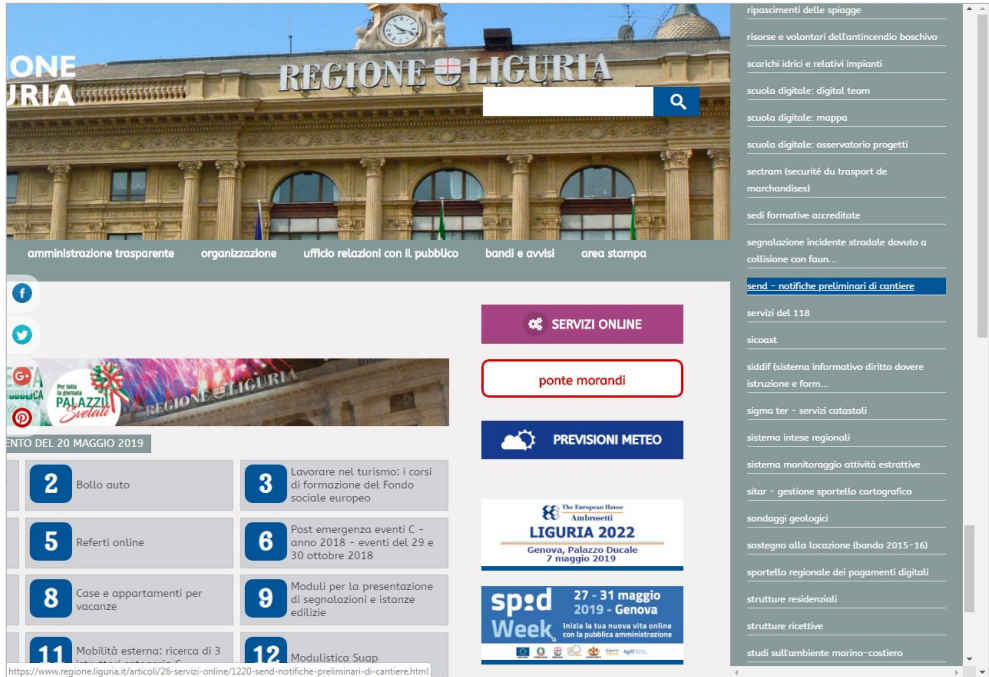

L'accesso a SEND può avvenire con credenziali regionali (sino e non oltre al 30 settembre 2021), credenziali SPID, CIE e CNS, scegliendo nel *blocco di accesso ai servizi* la voce *Trasmissione Notifica Preliminare*.

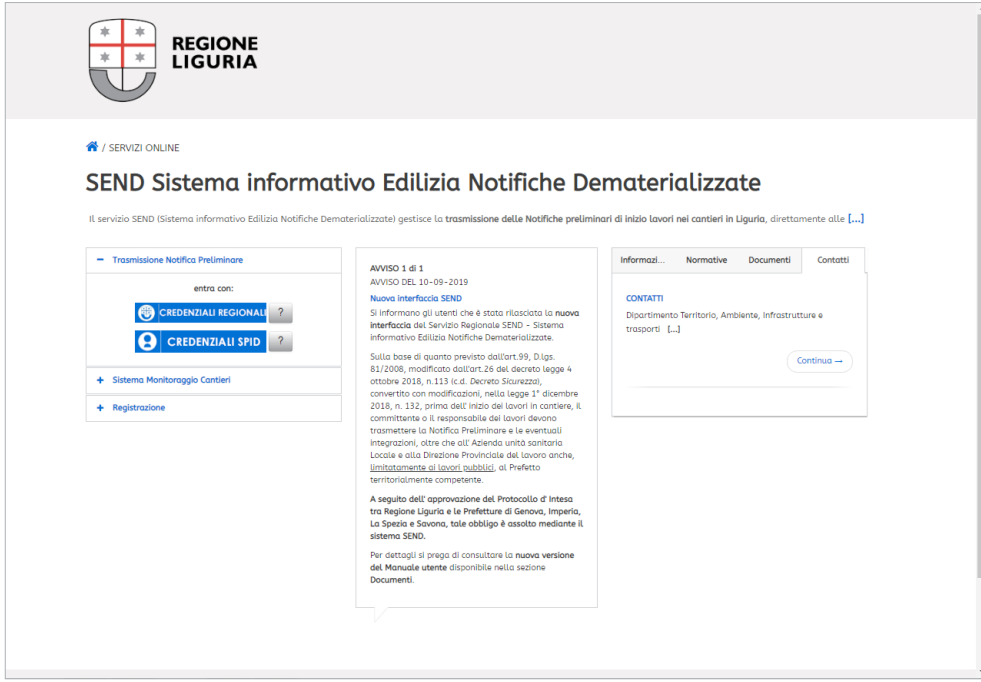

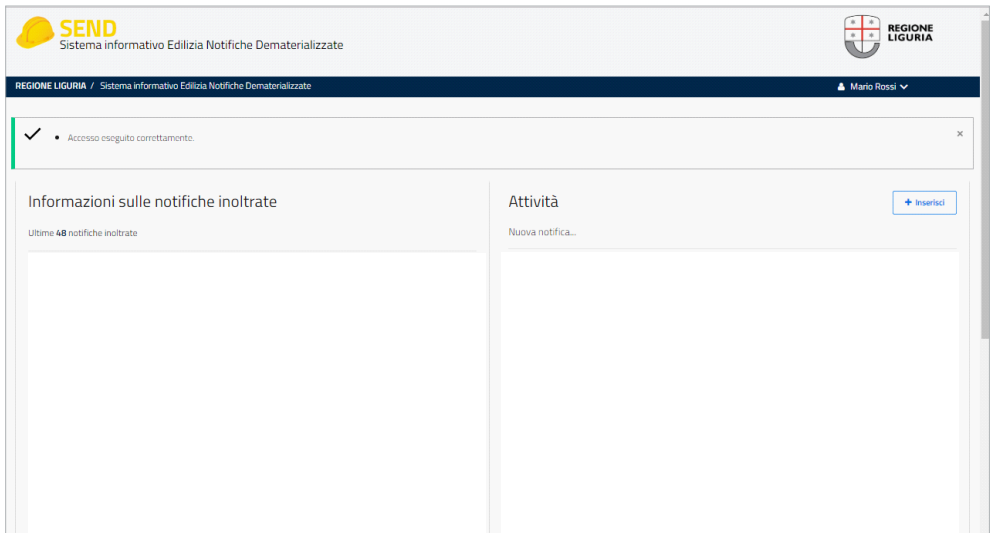

# **Visualizzazione ed estrazione dati – funzionalità riservata**

La funzionalità è riservata agli organi di controllo e vigilanza e al personale di Regione Liguria.

L'accesso è con credenziali regionali scegliendo nel *blocco di accesso ai servizi* la voce *Trasmissione Notifica Preliminare* e inserendo login e password.

Per visualizzare ed estrarre i dati:

- • Nella sezione Strumenti di supporto cliccare su *Sistema di monitoraggio dati*
- • Nella maschera successiva cliccare su *Notifiche presentate*
- • Nella maschera successiva digitare:
	- o Data inizio del periodo di interesse
	- o Data fine
	- o Ente tramite la lista di valori
	- o Scegliere se visualizzare anche le integrazioni alle Notifiche
	- o Scaricare il file in formato PDF, XLS, CSV.
	- o Salvare il file sul proprio PC.

# **Compilazione e trasmissione Notifica preliminare**

# **Flusso di lavoro**

I dati che costituiscono la Notifica Preliminare sono caricati dall'operatore in apposite maschere, con il seguente ordine di compilazione:

- 1. Cantiere
- 2. Committente
- 3. Responsabile lavori
- 4. Coordinatore Progettazione
- 5. Coordinatore Esecuzione lavori
- 6. Imprese

La prima maschera da compilare è quella riferita al Cantiere, in cui l'inserimento di tutti i dati obbligatori permetterà il salvataggio e l'assegnazione del **Codice di Notifica AAXXXYYYYYZZ** costituito da dodici cifre secondo la seguente struttura:

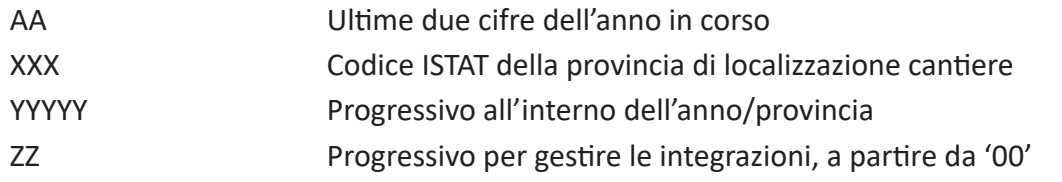

Pertanto nella prima notifica riferita a un determinato cantiere, ZZ avrà valore '00', nella prima integrazione avrà valore '01', nella seconda avrà valore '02'.

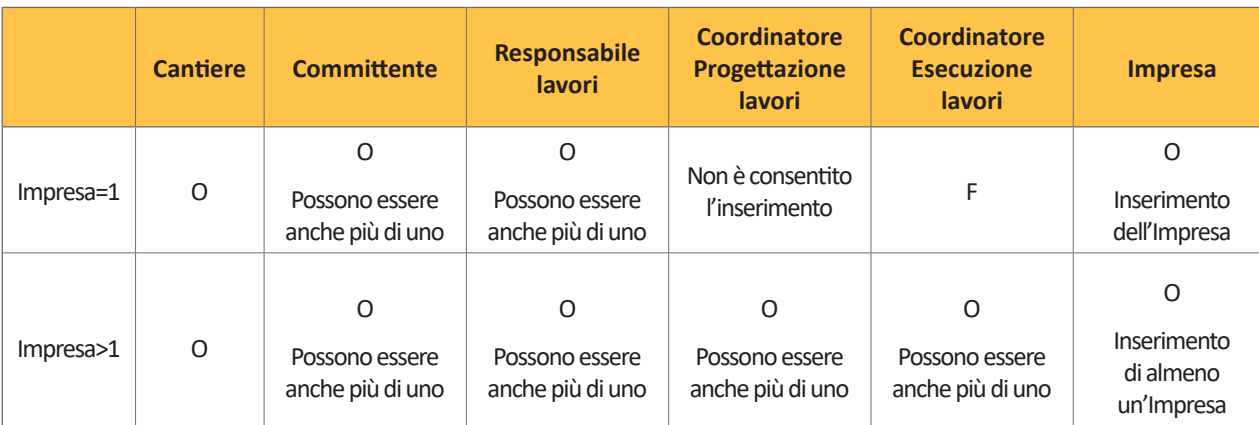

In relazione al numero delle Imprese cambia la procedura di compilazione dati:

O: Inserimento obbligatorio

F: Inserimento facoltativo

Soltanto il corretto utilizzo del sistema garantisce il completo inserimento dei dati necessari per la trasmissione della notifica agli Enti di competenza:

1. Al primo accesso l'utente dovrà compilare la maschera Cantiere con l'inserimento dei dati obbligatori individuati con asterisco \*, e salvare con il bottone *Salva* o *Salva e continua*, fase che assegnerà il codice alla notifica preliminare.

- 2. Compilare, anche in diverse sessioni di lavoro, le maschere Committenti, Responsabili lavori, Coordinatori Progettazione se previsti, Coordinatori esecuzione lavori se previsti, e Imprese, avendo cura di inserire innanzitutto i **dati obbligatori indicati con asterisco** \* **e salvare la maschera** con il bottone *Salva* o *Salva e continua*, anche se non completa ed esaustiva, con la possibilità di apportare correttivi durante la compilazione della notifica e prima dell'invio.
- 3. La notifica, nelle fasi precedenti la trasmissione, è in stato di "BOZZA", e per mezzo di apposito bottone funzionale **è possibile scaricare il pdf con i dati inseriti nelle maschere sino a quel momento, nonché il pdf di bozza della notifica preliminare, per un controllo preventivo.**
- 4. Se l'utente responsabile dell'inserimento dati è lo stesso committente, al termine dell'inserimento dati nelle maschere la Notifica è completa e in homepage, in corrispondenza della notifica interessata vi sarà il bottone funzionale "INVIA" evidenziato in verde.
- 5. Se l'utente responsabile dell'inserimento (per es. il tecnico incaricato) è diverso dal committente, il sistema richiede l'inserimento degli allegati *Documento di delega* e *Documento d'identità del committente* nella maschera Cantiere, campi obbligatori necessari per il completamento e la trasmissione della notifica.

Dopo l'inserimento e il salvataggio la Notifica è completa e in homepage, in corrispondenza della notifica interessata, vi sarà il bottone funzionale "INVIA" evidenziato in verde.

- **6. Mediante il bottone "INVIA" la notifica preliminare viene trasmessa agli Enti di competenza** e viene visualizzata nella parte a sinistra della schermata con stato "INVIATA". L'utente riceverà una mail di conferma dell'avvenuta trasmissione dall'indirizzo noreply: notipre@regione.liguria.it
- 7. L'utente, per mezzo di apposito bottone funzionale, dovrà **effettuare lo scarico in formato pdf della notifica inviata per fare la stampa da esporre in cantiere, completa della data di comunicazione.**
- 8. In qualsiasi stato sia la compilazione della notifica, BOZZA o INVIATA, per mezzo di apposito bottone funzionale è possibile scaricare il pdf con i dati completi inseriti nelle maschere, per un controllo preventivo prima della trasmissione o per uso interno.

# **Modalità di inserimento dati**

Tutti i dati registrati sono gestibili e visibili solo dall'utente che li ha inseriti e sono modificabili in qualunque momento, **prima dell'invio della notifica.**

**Per il corretto funzionamento del servizio si consiglia l'uso dei browser Mozilla Firefox, Google Chrome, Apple Safari, aggiornati alle ultime versioni.**

**Versioni meno recenti e l'uso di Internet Explorer 11, potrebbero compromettere il corretto funzionamento del servizio.**

**Nel caso in cui il soggetto che ha le credenziali per accedere al sistema e compilare la notifica preliminare non sia il committente, è necessario allegare una delega**, che il committente fornisce al soggetto preposto alla compilazione della notifica (per esempio il tecnico incaricato), **e il documento d'identità del committente**.

In questo caso il soggetto delegato deve compilare il modulo di delega, che si trova nell'home page di SEND nella sezione *Documenti*, far apporre la firma dal committente, e allegarlo nell'apposito campo della maschera Cantiere.

La **parte intera degli importi numerici** va inserita senza punti di separazione delle migliaia. Solo se vi sono decimali (es. decimi/centesimi di euro) dovrà essere digitata la virgola come separatore.

**Le date possono essere immesse mediante selezione dal calendario oppure digitate direttamente nel formato AAAA-MM-GG**.

Il **bottone** *Scegli file* permette l'inserimento degli allegati; quando è presente un allegato compaiono i tre check Conferma, Cancella e Modifica, che abilita il bottone Scegli file per la sostituzione del file allegato.

Con il **bottone** *Salva* il sistema salva gli aggiornamenti effettuati. Con il bottone *Salva e Continua* il sistema salva gli aggiornamenti e apre automaticamente la maschera successiva, pronta alla compilazione.

Con il **bottone Home** si ritorna alla videata iniziale.

Il bottone indicato permette di visualizzare le maschere, con i dati non editabili della notifica trasmessa.

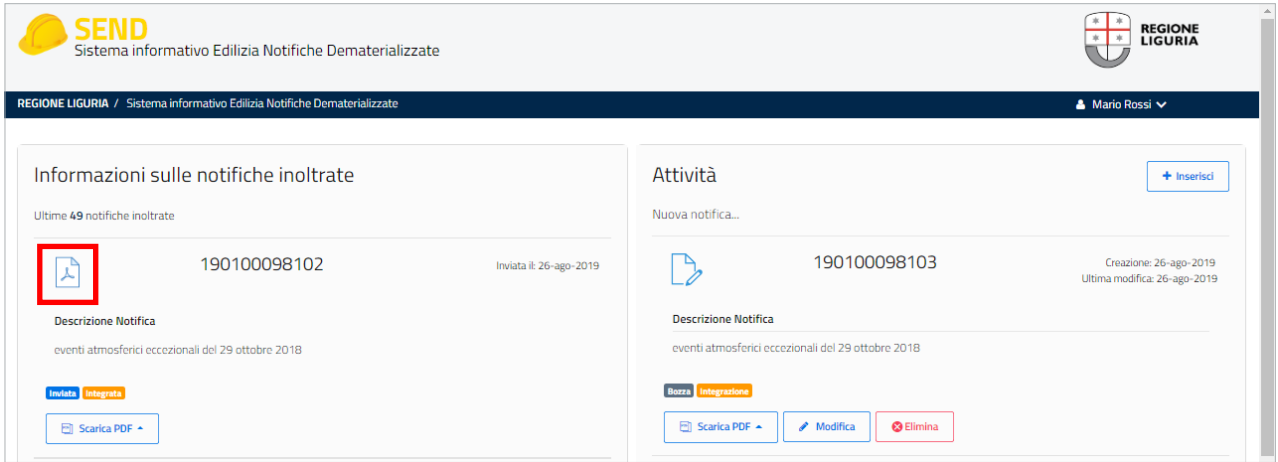

I **campi preceduti da un asterisco \* sono obbligatori** e devono essere compilati sin dal primo inserimento.

La nuova versione, oltre al campo **Data inizio**, presenta un ulteriore campo data, **Data inizio effettiva**, da compilare nel caso si ricada nei casi descritti da art.99, comma 1, lettera B, D.lgs. 81/2008 , (*Cantieri che, inizialmente non soggetti all'obbligo di notifica, ricadono nelle categorie di cui alla lettera a) per effetto di varianti sopravvenute in corso d'opera*).

La **Data inizio effettiva** è la data effettiva dell'inizio dei lavori quando non sussisteva l'obbligo di trasmissione notifica.

La **Data inizio** è la data corrispondente a quella in cui è sopravvenuto l'obbligo.

Alcuni campi, previa segnalazione del sistema, **sono obbligatori per il completamento e la trasmissione della notifica**, e devono essere comunque valorizzati.

Una volta inviata la notifica **i dati non saranno più modificabili se non tramite integrazione,**  tranne che per i casi esposti (nel paragrafo dedicato), per i quali si richiede una nuova notifica.

# **Integrazioni**

E' a carico dell'operatore/tecnico incaricato individuare quando è necessario fare un'integrazione a una notifica già inviata.

I casi in cui non è possibile fare un'integrazione, ma **è necessario fare una nuova notifica** sono:

- Quando cambia un Committente, o quando si deve modificare un dato a questo correlato, nella maschera Committenti.
- Quando si deve modificare l'indirizzo del cantiere, nella maschera Cantiere.

Si rende altresì necessario fare una **nuova notifica quando cambia l'operatore/tecnico incaricato**, poiché quest'ultimo è responsabile dell'inserimento dei dati, e ha accesso soltanto alle proprie notifiche.

Secondo la *Nota metodologica* (approvata con DGR 601 del 23 maggio 2014), riguardo alle integrazioni a notifiche preliminari inviate **prima del 1° gennaio 2015**, sussistono delle eccezioni alla trasmissione online con SEND:

- Le integrazioni alle notifiche trasmesse **prima del 1° giugno 2014** continuano a essere trasmesse con la stessa modalità (su supporto cartaceo via fax o pec);
- Le integrazioni alle notifiche trasmesse **dal 1° giugno 2014 al 31 dicembre 2014,**  esclusivamente su supporto cartaceo via fax o pec, continuano a essere trasmesse con la stessa modalità (su supporto cartaceo via fax o pec).

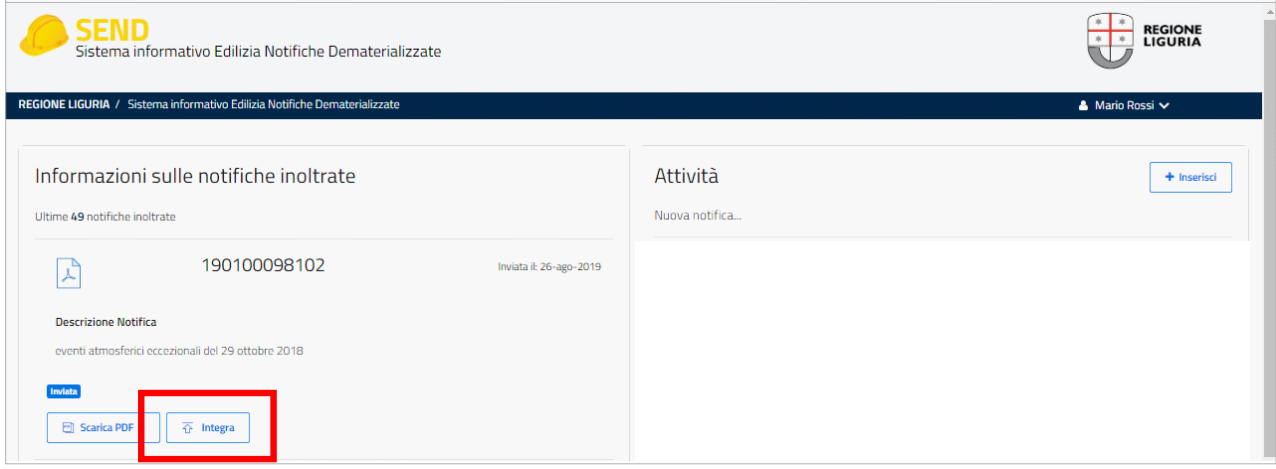

Le integrazioni alle notifiche trasmesse **dal 1° giugno 2014 al 31 dicembre 2014** online tramite SEND, devono essere trasmesse esclusivamente tramite SEND.

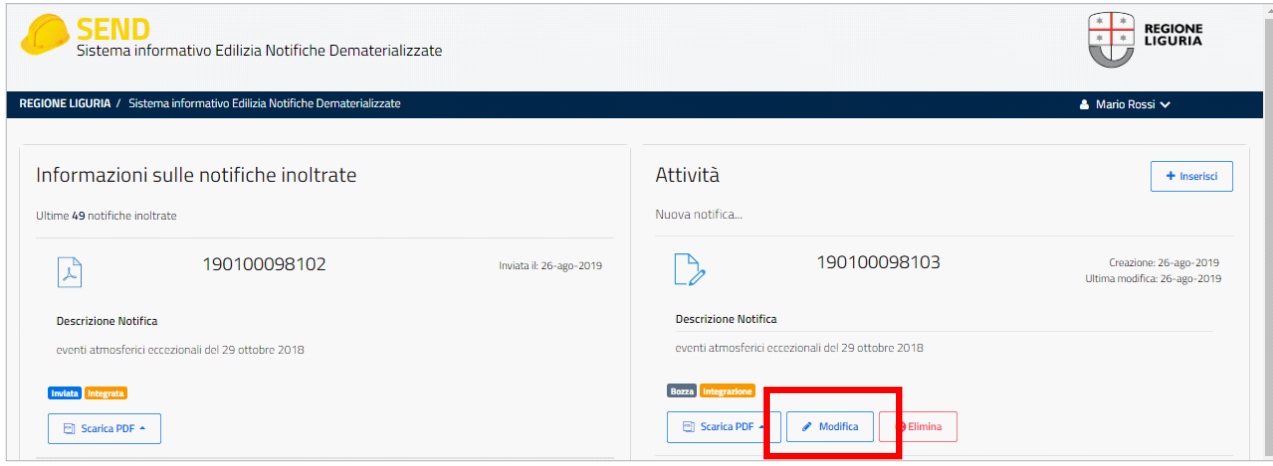

Il tasto funzionale INTEGRA permette di fare un'integrazione ad una notifica già trasmessa, creandone una copia nella parte relativa alle Attività, assegnando un nuovo codice progressivo che rimanderà alla notifica originaria.

La notifica da integrare è editabile tramite il tasto MODIFICA.

**Le integrazioni a notifiche trasmesse prima del rilascio della nuova interfaccia sono soggette alle nuove modalità di compilazione** e, nel caso di nuovi campi la cui obbligatorietà è necessaria in relazione ai casi, la trasmissione della notifica è condizionata dalla loro compilazione.

# **Maschera Cantiere**

E' la prima maschera da compilare con i dati riguardanti le caratteristiche e l'ubicazione del cantiere, in cui l'inserimento di tutti i dati obbligatori e il salvataggio consentono l'assegnazione del codice di Notifica.

*La notifica preliminare di cantiere si deve presentare quando operano più imprese anche non contemporaneamente, oppure quando opera un'impresa la cui entità presunta di lavoro non sia inferiore a 200 uomini-giorno, così calcolati: (22 gg/mese \* numero mesi) \* numero max di lavoratori presunti ad es. (22 gg/mese \* 6mesi) \* 2 lavoratori = 264 gg*

E' suddivisa in quattro parti:

- 1. Caratteristiche
- 2. Natura dell'opera
- 3. Indirizzo
- 4. Identità Committente o Delegato
- 1. Caratteristiche
	- • Data inizio: è la data presunta di inizio lavori, data di trasmissione della notifica (*campo obbligatorio*). Immissione della data mediante selezione dal calendario o mediante digitazione nel formato AAAA-MM-GG
	- • Data inizio effettiva: è la data effettiva di inizio lavori. Se valorizzata, è precedente alla Data inizio (*campo facoltativo*)
	- Durata lavori (gg lavorativi previsti). Ad es. in caso di 6 mesi indicare 22 gg/mese \* 6 mesi = 132 (*obbligatorio*)
	- • Durata lavori (gg solari previsti). Ad es. in caso di 6 mesi indicare 180 gg (*obbligatorio*)
	- • Numero massimo lavoratori: numero massimo di lavoratori compresenti in Cantiere (*obbligatorio*)
	- • Numero imprese: numero massimo previsto di imprese in cantiere (*obbligatorio*). Il sistema non effettua alcun controllo tra questo valore ed il numero di imprese che verranno inserite nella apposita sezione.
	- • Numero Autonomi: numero previsto di lavoratori autonomi in cantiere. Se non sono previsti indicare 0 (*obbligatorio*)
	- • Ammontare: Ammontare complessivo presunto dei lavori espresso in €. E' un numero intero, inserire le cifre senza la separazione delle migliaia (*obbligatorio*)
	- • Numero permesso di costruire (*facoltativo*)
	- • Numero protocollo DIA (*facoltativo*)
	- • Numero protocollo SCIA (*facoltativo*)
	- • Numero protocollo CILA (*facoltativo*)
	- Cofinanziamento regionale: importo del cofinanziamento regionale espresso in  $\epsilon$ (*facoltativo*)
	- • Codice provvedimento del Cofinanziamento regionale (*obbligatorio solo se il campo Cofinanziamento regionale è valorizzato*)
- • Data provvedimento del Cofinanziamento regionale (*obbligatorio solo se il campo Cofinanziamento regionale è valorizzato*)
- • Numero protocollo Autorizzazione Unica (art.28, l.r. 16/08): nel caso di impianti di produzione di energia da fonti rinnovabili e infrastrutture lineari energetiche (*facoltativo*)
- • Data protocollo Autorizzazione Unica (art.28, l.r. 16/08): nel caso di impianti di produzione di energia da fonti rinnovabili e infrastrutture lineari energetiche (*facoltativo*)

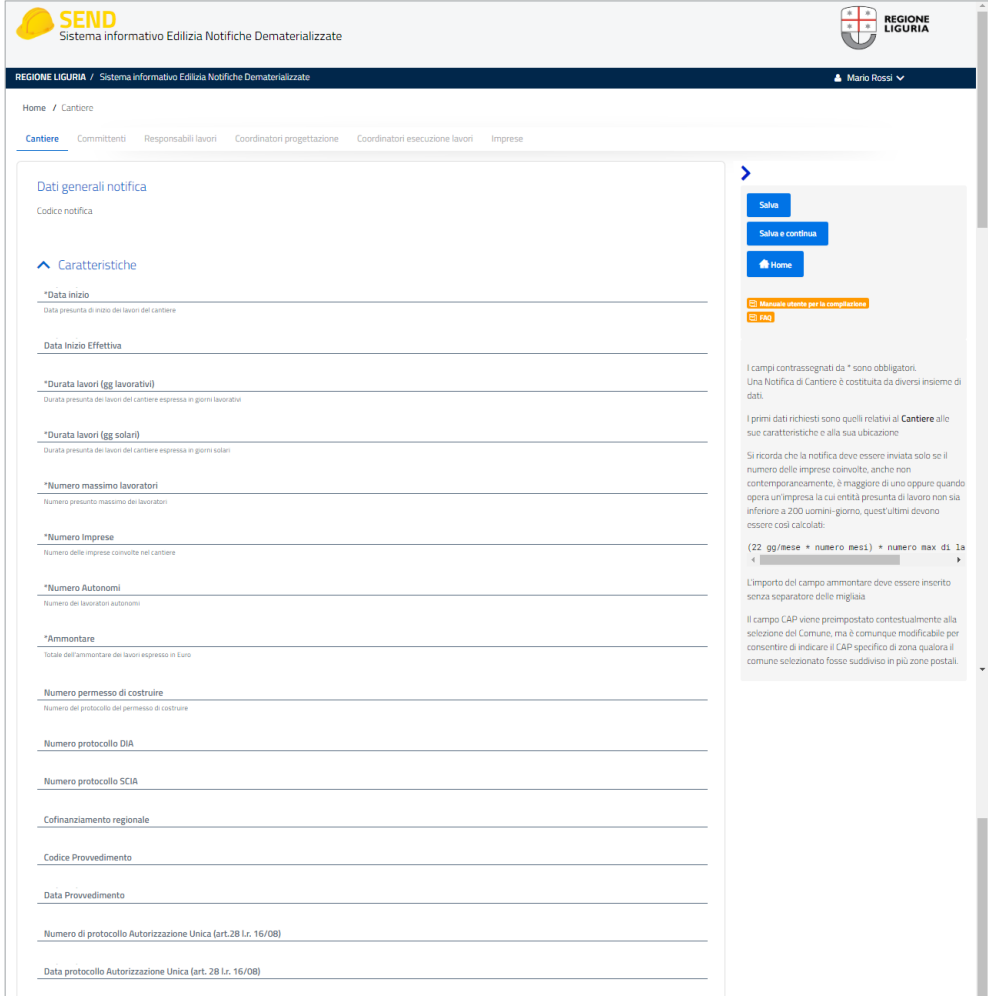

#### 2. Natura dell'opera

- • Tipo opera: selezionare dal menù a tendina (*obbligatorio*)
- • Tipo intervento: selezionare dal menù a tendina (*obbligatorio*)
- • Dettaglio descrizione lavori: riportare una breve descrizione dei lavori (*obbligatorio in fase di trasmissione notifica*)
- • Tipo lavori: indicare se si tratta di Lavori Pubblici o Lavori privati (*obbligatorio*)
- • Contratto soggetto a CIG: indicare se il contratto è soggetto o meno a CIG (*obbligatorio solo se il campo Tipo lavori è valorizzato con Pubblici*)
- • CIG: indicare il codice CIG alfanumerico di 10 caratteri (*obbligatorio solo se il campo Contratto soggetto a CIG è valorizzato con SI*)
- • CUP: indicare il codice CUP alfanumerico di 15 caratteri (*facoltativo*)

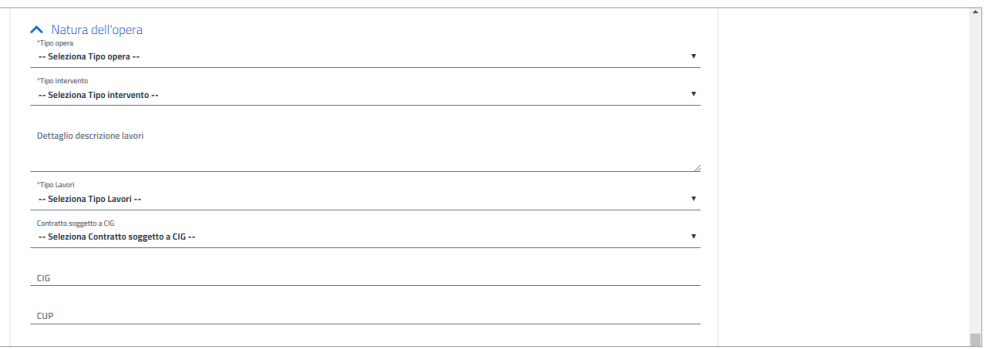

### 3. Indirizzo

- • Provincia: selezionare dal menù a tendina (*obbligatorio*)
- • Comune: selezionare dal menù a tendina (*obbligatorio*)
- • CAP: compilato in automatico in base al Comune, può essere modificato nel caso di Comuni con codici di avviamento postale specifici in base all'indirizzo (*obbligatorio*)
- • Indirizzo: indicare via e numero civico, e nel caso non esista ancora la via indicare almeno la località; nel caso di cantiere con sviluppo lineare ad es. strada, ponte etc. indicare la localizzazione prevalente (*obbligatorio*)
- • Latitudine: indicare la latitudine geografica in gradi decimali (*facoltativo*)
- • Longitudine: indicare la longitudine geografica in gradi decimali (*facoltativo*)
- • Precisione: selezionare dal menù a tendina (*facoltativo*)
- • ASL di competenza: compilato in automatico con il codice dell'ASL di competenza in base al Comune, solo dopo aver effettuato il salvataggio della maschera Cantiere
- • Ispettorato Territoriale del Lavoro: compilato in automatico con la Provincia di competenza, solo dopo aver effettuato il salvataggio della maschera Cantiere

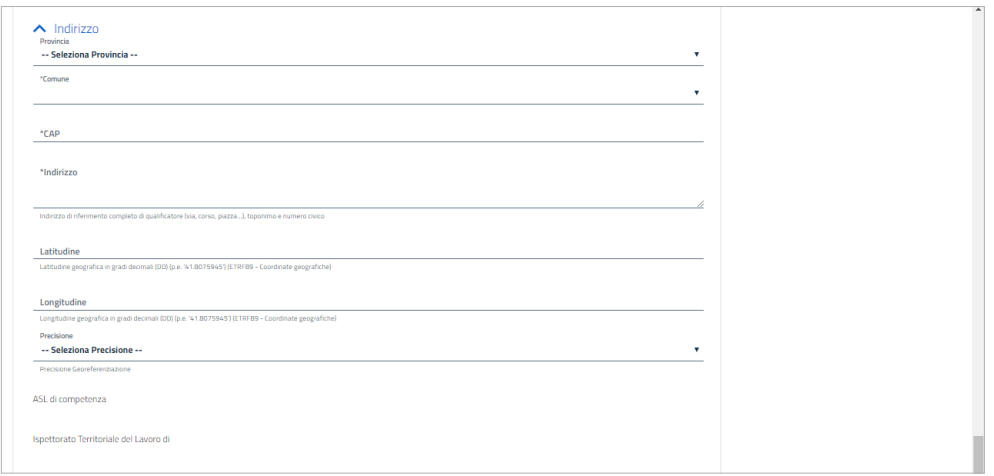

- 4. Identità Committente o Delegato
	- • Documento di identità: documento di identità di chi compila la Notifica Preliminare, un tecnico incaricato o il committente (*obbligatorio*)
	- • Documento di delega: delega che il committente fornisce al tecnico incaricato, obbligatorio solo nel caso in cui il soggetto con credenziali per accedere al sistema e compilare le notifiche sia diverso dal committente. Il modello di delega in formato pdf è scaricabile dalla sezione *Documenti* dell'home page di SEND e deve essere allegato dopo la compilazione e la firma a cura del committente.
	- Documento di identità del committente: obbligatorio solo nel caso in cui il soggetto con credenziali per accedere al sistema e compilare le notifiche sia diverso dal committente.

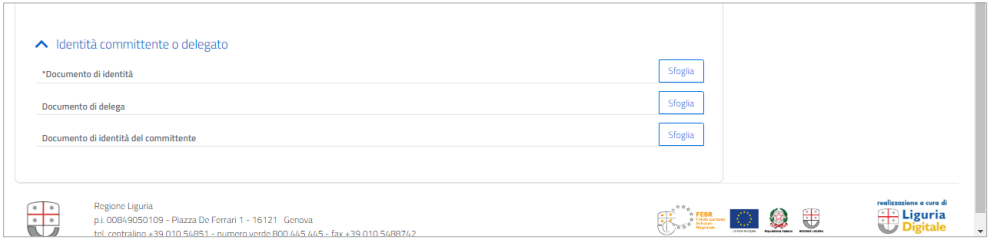

#### **Maschera Committente**

Per visualizzare la maschera vuota da compilare con i dati del committente, andare sul tasto funzionale INSERISCI NUOVA RIGA.

Il committente, persona fisica, responsabile della Notifica preliminare, deve essere almeno uno ma è consentito l'inserimento dati di più committenti.

Per ogni committente si potrà in alternativa:

caricata con i relativi dati.

- Richiamare una nuova maschera con il tasto INSERISCI NUOVA RIGA.
- Selezionare da una lista attivabile con il tasto INSERISCI NUOVA RIGA DA RUBRICA, i dati del committente, scelto tra quelli presenti nelle notifiche precedentemente trasmesse. Selezionato il committente, con il tasto INSERISCI SELEZIONATO la maschera è

E' suddivisa in quattro parti:

- 1. Tipo committente
- 2. Per conto di (titolare del titolo abitativo o equivalente)
- 3. Anagrafica
- 4. Indirizzo
- 1. Tipo committente

L'esigenza delle Prefetture di estrapolare dati riguardanti i soli cantieri di lavori pubblici, si realizza mediante un'individuazione più puntuale dei "*committenti di cantieri di lavori* 

*pubblici*", e a tal fine è stato incrementato l'elenco dei valori del campo tipo committente con riferimento ai soggetti interessati dall'art. 83 del D.lgs. 159/2011, *Codice delle leggi antimafia e delle misure di prevenzione, nonché nuove disposizioni in materia di documentazione antimafia*, tenuti all'acquisizione della documentazione antimafia prima di stipulare, approvare o autorizzare i contratti e subcontratti relativi a lavori, servizi e forniture pubblici.

- • Tipo soggetto (committente) (*obbligatorio*) può assumere i seguenti valori:
	- a. Pubblica amministrazione/Ente pubblico
	- b. Ente/azienda vigilata dallo Stato o da altro Ente pubblico
	- c. Società/impresa controllata dallo Stato o da altro Ente pubblico
	- d. Concessionario di lavori pubblici
	- e. General contractor
	- f. Azienda privata/Ente privato
	- g. Privato cittadino
- 2. Per conto di (titolare del titolo abitativo o equivalente) (*obbligatorio se il Tipo soggetto è compreso nei casi a-f, campo disattivato se il Tipo soggetto è g*)
	- • Codice fiscale/Partita Iva: inserire uno o l'altro riguardo alla scelta operata sul campo Tipo soggetto
	- • Ragione sociale
- 3. Anagrafica

Il committente, nel caso di appalto pubblico, è il soggetto titolare del potere decisionale relativo all'appalto:

- • Cognome (*obbligatorio*)
- • Nome (*obbligatorio*)
- • Codice Fiscale (*obbligatorio*)
- 4. Indirizzo
	- • Nazione: selezionare dal menù a tendina (*obbligatorio*)
	- • Provincia: selezionare dal menù a tendina (*obbligatorio*)
	- • Comune: selezionare dal menù a tendina (*obbligatorio*)
	- • CAP: compilato in automatico in base al Comune, può essere modificato nel caso di Comuni con codici di avviamento postale specifici in base all'indirizzo (*obbligatorio*)
	- • Indirizzo: indicare via e numero civico (*obbligatorio*)
	- • Telefono (*facoltativo*)
	- • E-mail (*facoltativo*)

**Nel caso di una nazione diversa dall'Italia**, i campi Provincia, Comune, CAP non sono obbligatori, è obbligatorio soltanto il campo indirizzo.

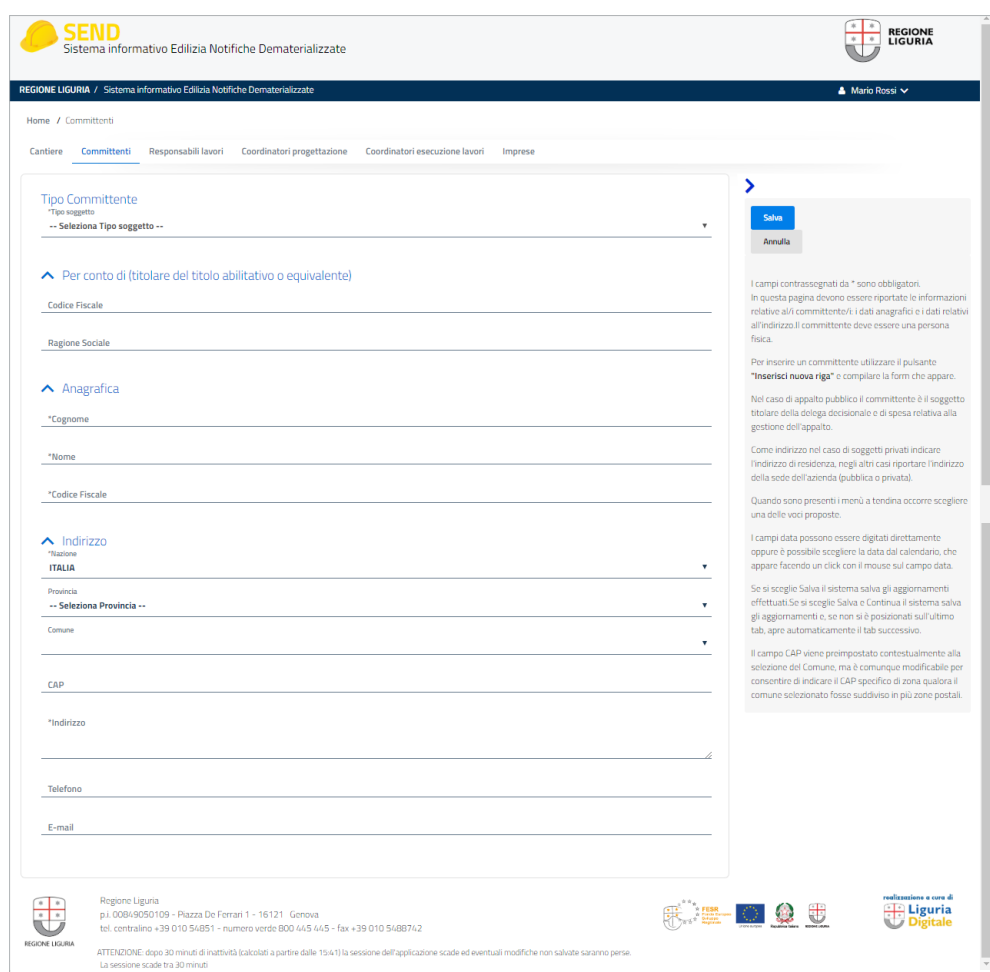

#### **Maschera Responsabile lavori**

Per visualizzare la maschera vuota da compilare con i dati del Responsabile dei lavori, andare sul tasto funzionale INSERISCI NUOVA RIGA.

Il Responsabile dei lavori deve essere almeno uno ma è consentito l'inserimento dati di più Responsabili, deve essere una persona fisica, deve essere sempre indicato.

Per ogni responsabile dei lavori si potrà in alternativa:

- Richiamare una nuova maschera con il tasto INSERISCI NUOVA RIGA.
- Selezionare da una lista attivabile con il tasto INSERISCI NUOVA RIGA DA RUBRICA, i dati del committente, scelto tra quelli presenti nelle notifiche precedentemente trasmesse.

Selezionato il committente, con il tasto INSERISCI SELEZIONATO la maschera è caricata con i relativi dati.

E' suddivisa in due parti:

- 1. Anagrafica
- 2. Indirizzo
- 1. Anagrafica
	- • Cognome (*obbligatorio*)
	- • Nome (*obbligatorio*)
	- • Codice Fiscale (*obbligatorio*)
	- • Ordine professionale: selezionare dal menù a tendina (*facoltativo*)
	- • Provincia di iscrizione: selezionare dal menù a tendina (*obbligatorio solo se il campo Ordine professionale è valorizzato*)
- 2. Indirizzo
	- • Nazione: selezionare dal menù a tendina (*obbligatorio*)
	- • Provincia: selezionare dal menù a tendina (*obbligatorio*)
	- • Comune: selezionare dal menù a tendina (*obbligatorio*)
	- • CAP: compilato in automatico in base al Comune, può essere modificato nel caso di Comuni con codici di avviamento postale specifici in base all'indirizzo (*obbligatorio*)
	- • Indirizzo: indicare via e numero civico (*obbligatorio*)
	- • Telefono (*facoltativo*)
	- • E-mail (*facoltativo*)

**Nel caso di una nazione diversa dall'Italia**, i campi Provincia, Comune, CAP non sono obbligatori, è obbligatorio soltanto il campo indirizzo.

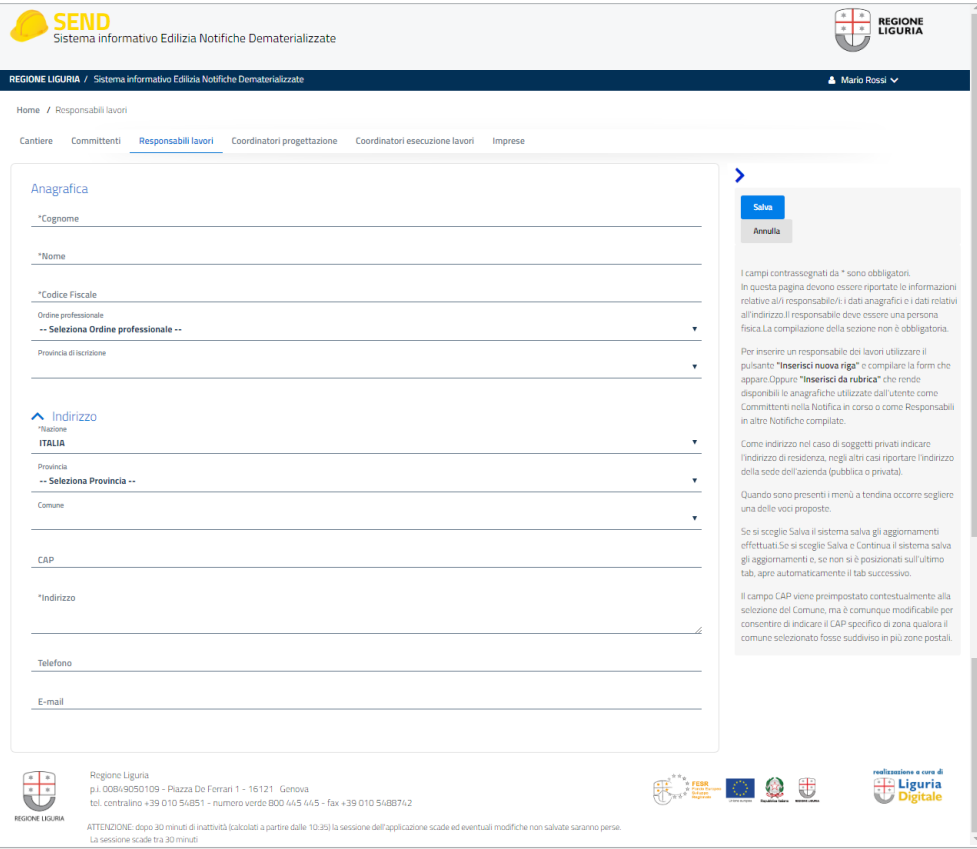

# **Maschera Coordinatore progettazione**

La compilazione della maschera Coordinatore per la progettazione è obbligatoria nel caso di più imprese. La compilazione è possibile anche con una sola impresa, ma non è obbligatoria.

La procedura di inserimento è analoga a quella prevista per il Responsabile dei lavori.

# **Maschera Coordinatori esecuzione lavori**

La compilazione della maschera Coordinatore per l'esecuzione dei lavori è obbligatoria nel caso di più imprese.

La compilazione è possibile anche con una sola impresa, ma non è obbligatoria.

La procedura di inserimento è analoga a quella prevista per il Responsabile dei lavori.

# **Maschera Impresa**

Per visualizzare la maschera vuota da compilare con i dati dell'Impresa, andare sul tasto funzionale INSERISCI NUOVA RIGA.

Per ogni Impresa sarà possibile:

- Richiamare una nuova maschera vuota con il tasto INSERISCI NUOVA RIGA, se l'impresa non è presente in nessuna delle notifiche trasmesse precedentemente.
- Selezionare da una lista attivabile con il tasto INSERISCI NUOVA RIGA DA RUBRICA, i dati dell'impresa, se presente in notifiche trasmesse precedentemente e quindi registrata nell'archivio anagrafica. Selezionata l'impresa, con il tasto INSERISCI SELEZIONATO la maschera è caricata con i relativi dati.
- Attivare la ricerca mediante partita IVA dell'impresa con il tasto INSERISCI NUOVA RIGA DA ARIS/APPALTI LIGURIA, se si ritiene che l'impresa sia presente nel database ARIS e/o nel database Appalti Liguria. Se la ricerca darà esito affermativo, i dati già presenti nei suddetti database, verranno caricati nella maschera, che l'utente potrà completare.

Occorre specificare se si tratta di impresa affidataria (impresa che assume il contratto di appalto) e/o impresa esecutrice (impresa che esegue il lavoro).

Nel caso in cui l'impresa affidataria sia un RTI (Raggruppamento Temporaneo di Imprese), nella notifica preliminare si devono inserire i dati di tutte le ditte esecutrici che costituiscono il raggruppamento, indicando l'affidataria. In caso in cui l'impresa affidataria sia un consorzio, nella notifica preliminare si devono inserire i dati di tutte le ditte consorziate esecutrici.

Nel caso in cui si verifichi un subappalto in corso d'opera, trattandosi di nuova impresa esecutrice occorre integrare la notifica preliminare.

E' suddivisa in quattro parti:

- 1. Anagrafica
- 2. Sede legale
- 3. Dati appalto
- 4. Soggetto incaricato dell'impresa affidataria a norma dell'art.97, Dlgs.81/2008
- 1. Anagrafica
	- • Tipologia (*obbligatorio*) può assumere i seguenti valori:
		- a. Cooperativa
		- b. Impresa singola
		- c. Lavoratore autonomo
		- d. ATI
		- e. Consorzio
		- f. GEIE
	- • Denominazione: ragione sociale oppure nome e cognome (*obbligatorio*)
	- • Codice fiscale/Partita IVA (*obbligatorio*)
	- • Posizione INPS (*facoltativo*)
	- • Posizione INAIL (*facoltativo*)
	- • Posizione Cassa Edile (*facoltativo*)
	- • Codice REA (*facoltativo*)
- 2. Sede legale
	- • Nazione: selezionare dal menù a tendina (*obbligatorio*)
	- • Provincia: selezionare dal menù a tendina (*obbligatorio*)
	- • Comune: selezionare dal menù a tendina (*obbligatorio*)
	- • CAP: compilato in automatico in base al Comune, può essere modificato nel caso di Comuni con codici di avviamento postale specifici in base all'indirizzo (*obbligatorio*)
	- • Indirizzo: indicare via e numero civico (*obbligatorio*)
	- • Telefono (*facoltativo*)
	- • E-mail (*facoltativo*)

**Nel caso di una nazione diversa dall'Italia**, i campi Provincia, Comune, CAP non sono obbligatori, è obbligatorio soltanto il campo indirizzo.

- 3. Dati Appalto
	- • Impresa affidataria: selezionare SI/NO dal menù a tendina (*obbligatorio*)
	- • Impresa esecutrice: selezionare SI/NO dal menù a tendina (*obbligatorio*)
- 4. Soggetto incaricato dell'impresa affidataria a norma dell'art.97, Dlgs.81/2008 (*sezione obbligatoria se la tipologia dell'impresa è valorizzata con uno dei seguenti valori: Cooperativa, Impresa singola, ATI, Consorzio, GEIE e il campo Impresa affidataria è valorizzato con SI*)
	- • Nome
	- • Cognome
	- • Codice Fiscale
- • Specifica mansione può assumere i seguenti valori:
	- a. Datore di lavoro
	- b. Dirigente
	- c. Preposto

L'individuazione del nominativo dell'incaricato dell'impresa affidataria per la verifica degli obblighi di cui all'art. 97 Dlgs. n. 81/2008 è un dato che le imprese affidatarie sono tenute per legge a comunicare al committente, per cui la compilazione della sezione relativa è obbligatoria nel caso in cui l'impresa, Cooperativa, Impresa singola, ATI, Consorzio, GEIE, sia valorizzata come impresa affidataria, non è obbligatoria in caso di lavoratore autonomo.

In archivio Aziende di AppaltiLiguria ci sono imprese liguri e non, gli appalti possono essere realizzati anche da imprese straniere.

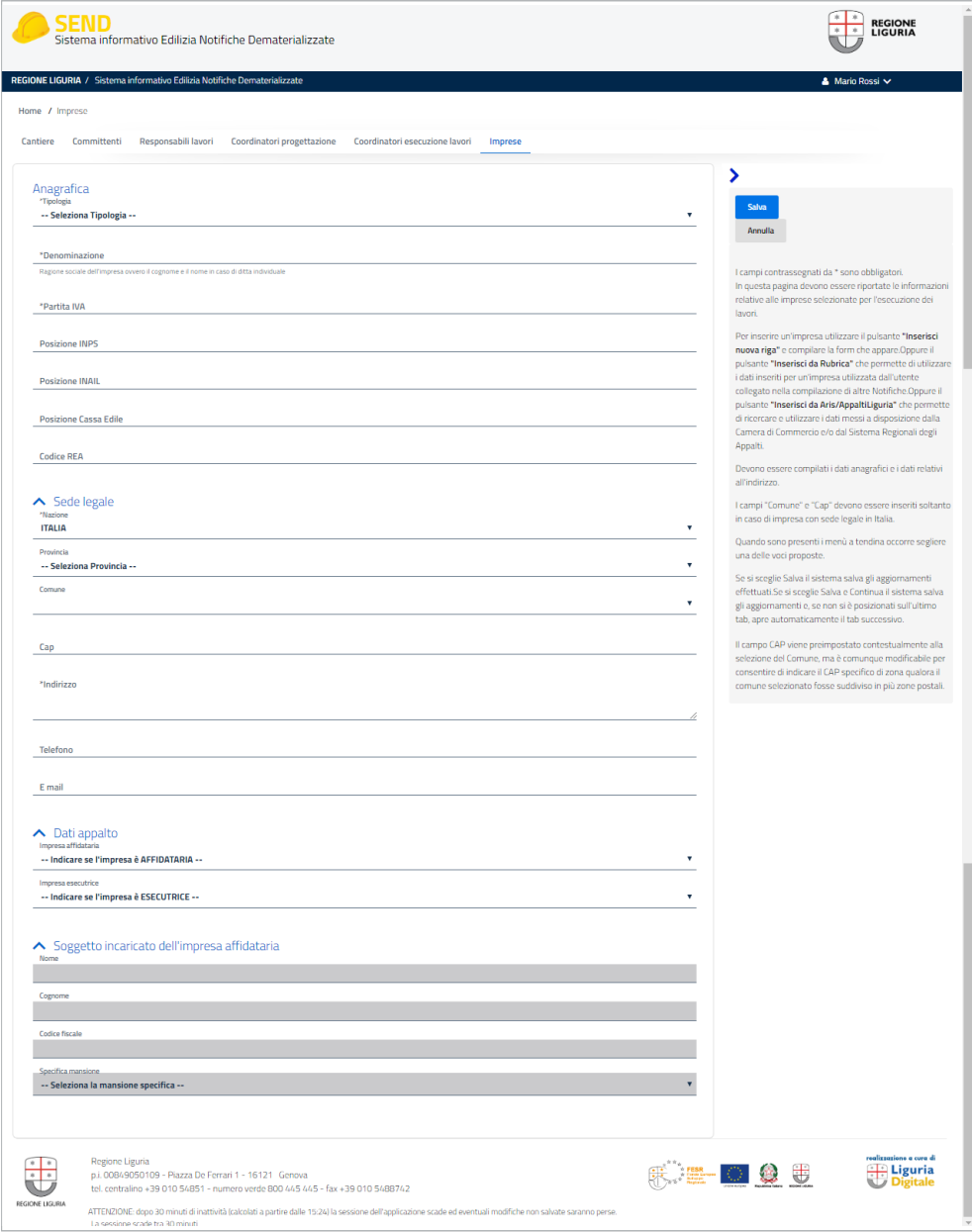

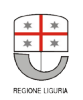